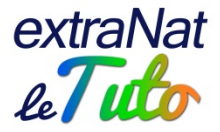

# **S'inscrire à une épreuve d'eau libre : mode d'emploi**

Désormais, en dehors des Championnats de France eau libre qui demeurent avec engagements sur extraNat.fr, pour s'inscrire à une épreuve d'eau libre (Coupe de France, Coupe régionale, Championnat régional, épreuve d'animation…), il faut se rendre sur la plateforme dédiée :<http://www.eaulibreffn.fr/>

Et ce que vous soyez un club, un individuel, licencié FFN ou non.

Vous pourrez effectuer vos engagements et procéder au règlement financier en ligne.

# **Vous êtes un club**

Vous vous connectez en saisissant votre login et votre mot de passe en haut à droite. Votre login est votre numéro de structure à 9 chiffres, comme sur extraNat Votre mot de passe est le même que sur extraNat.fr (celui du profil admin ou du profil eau libre)

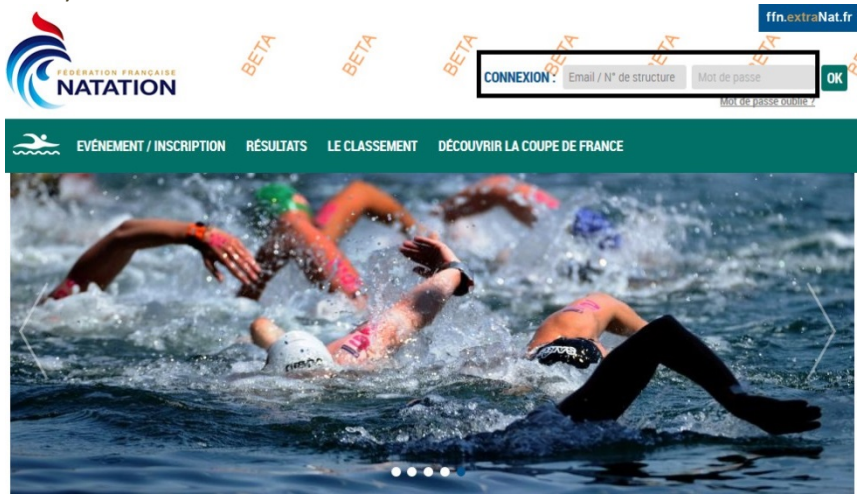

Une fois connecté, vous consultez la rubrique "évènement/inscription"

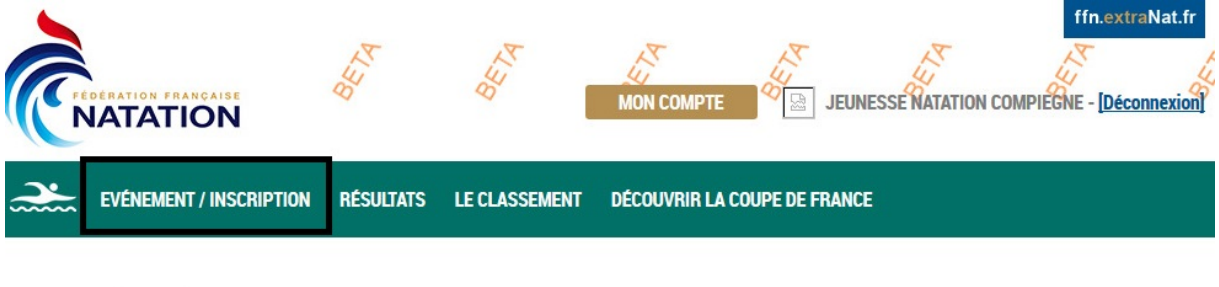

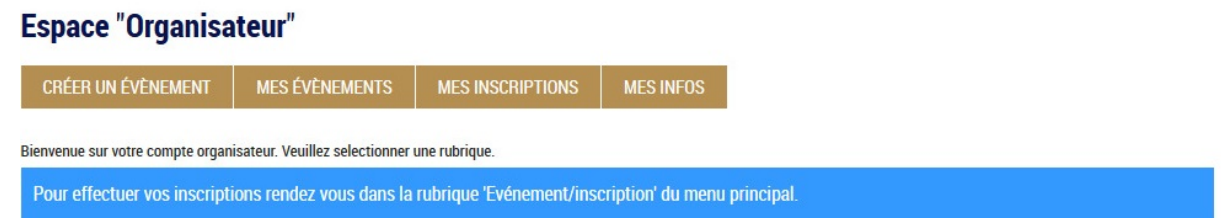

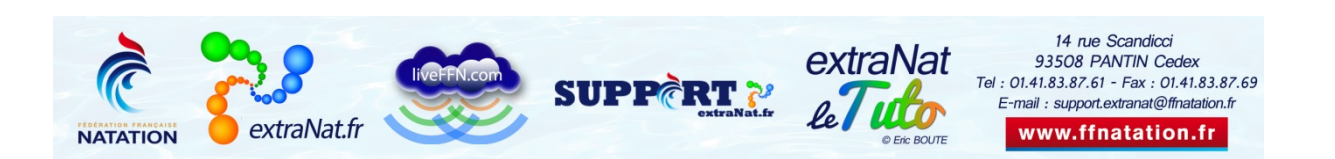

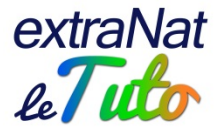

Vous visualiserez les différentes compétitions classées par mois.

Vous avez alors un aperçu de chaque évènement avec : le nom, les dates, les courses prévues, le type de compétition (Coupe de France, Coupe régionale…), le lieu, la ville et l'organisateur.

EVÉNEMENT / INSCRIPTION RÉSULTATS LE CLASSEMENT **DÉCOUVRIR LA COUPE DE FRANCE** 

### **Calendrier**

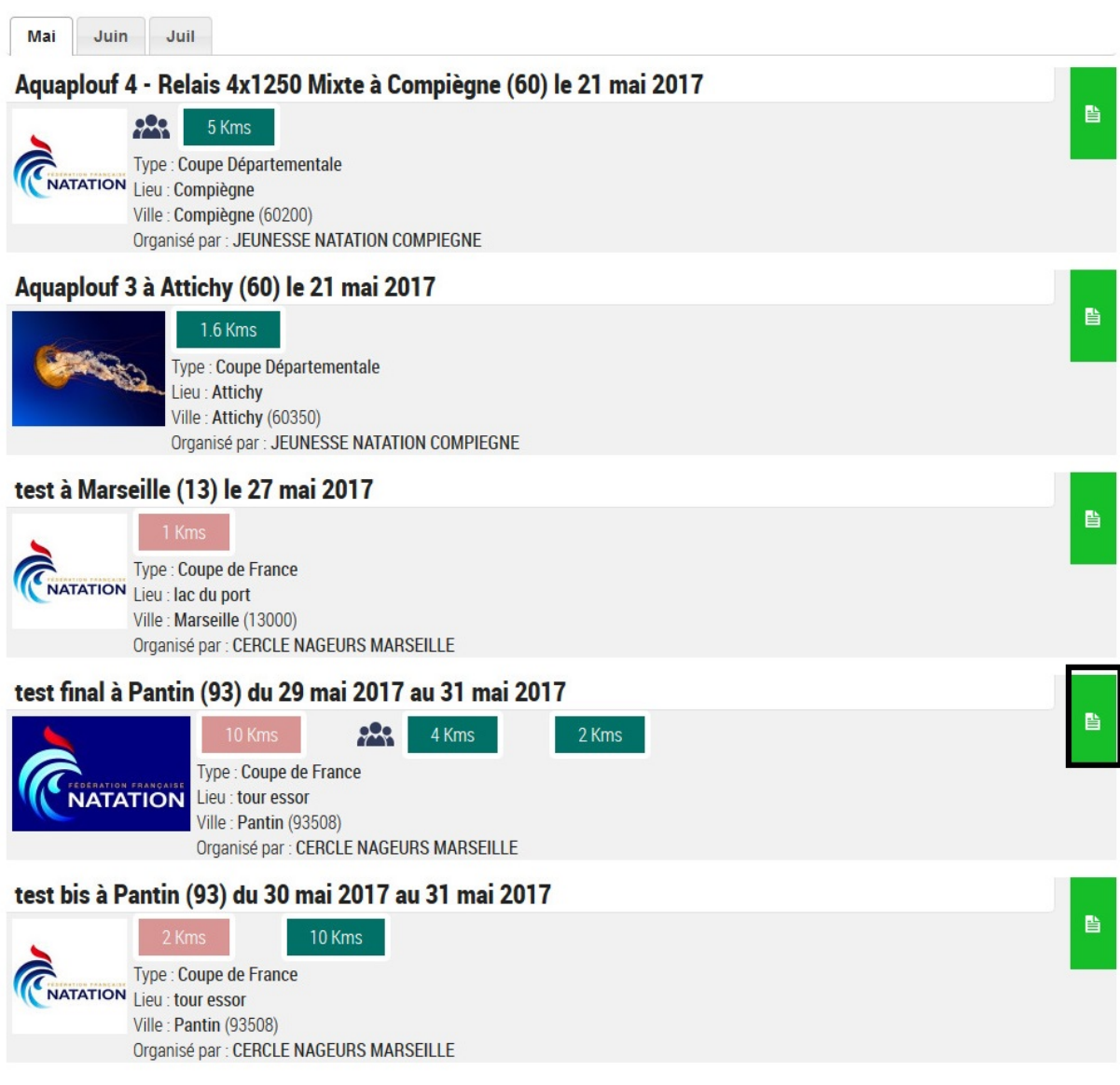

Vous pouvez alors accéder aux informations complémentaires de l'évènement en cliquant sur le papier sur fond vert

Vous pouvez ainsi retrouver les différentes épreuves avec pour chacune d'elles : le nom, le jour, le type, l'heure de départ, l'âge autorisé des participants, la distance, les dates d'engagements, les tarifs.

Vous pourrez ensuite cliquer sur le bouton "inscrire mes nageurs".

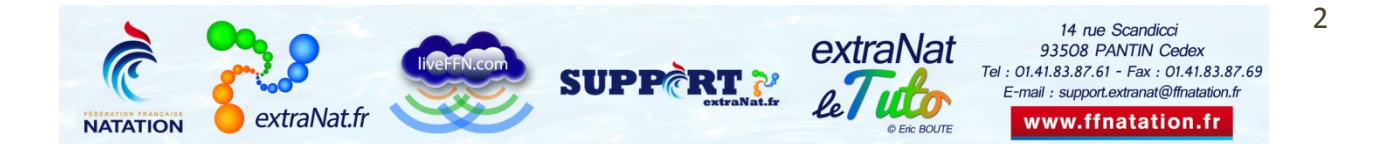

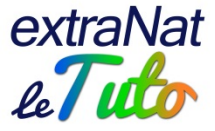

## 29 mai 2017 - test final à Pantin (93)

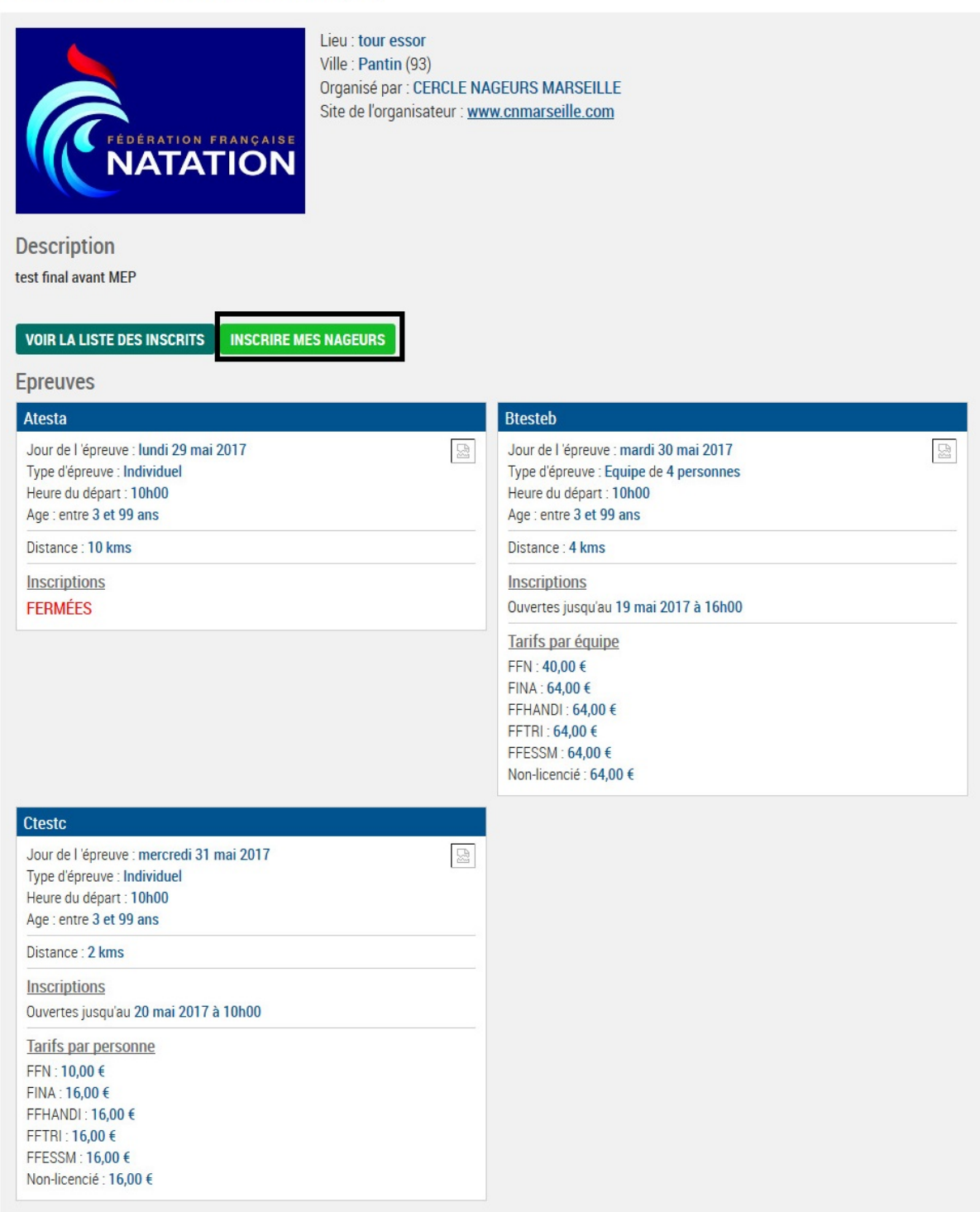

Vous devrez remplir l'autocompléteur en saisissant soit le nom prénom, soit l'IUF de vos nageurs

# **Inscription : test final**

Rechercher vos nageurs : saisir IUF ou nom espace prenom

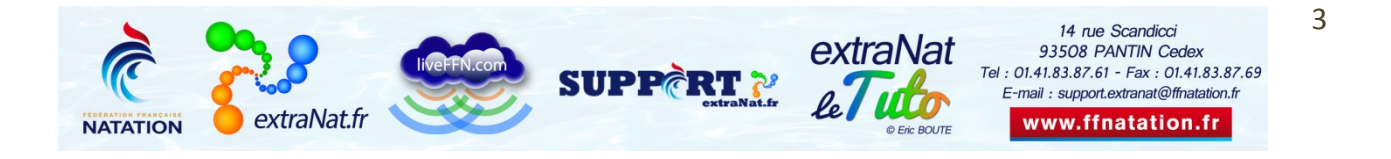

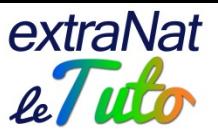

Une fois le nageur sélectionné, vous pourrez choisir les épreuves sur lesquelles vous voulez l'engager, simplement en cliquant sur l'épreuve.

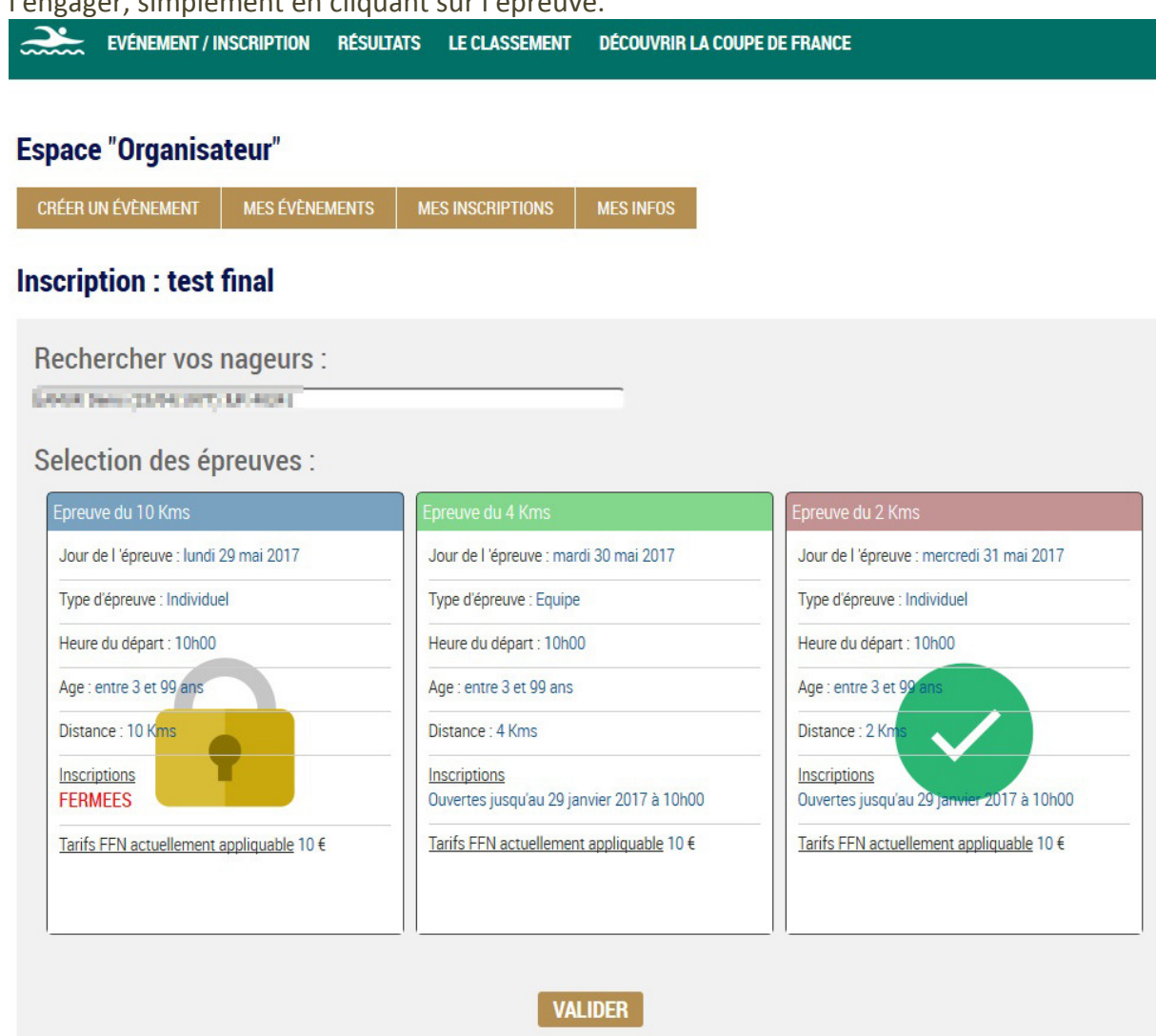

Une fois les épreuves choisies, vous pourrez valider les engagements du nageur. Vous pourrez ajouter ainsi tous les nageurs de votre club qui désirent participer.

Si vous avez saisi un engagement et que vous souhaitez l'annuler, vous pouvez le faire avant de payer en cliquant sur la poubelle.

#### Inscriptions de vos licenciés sur l'événement

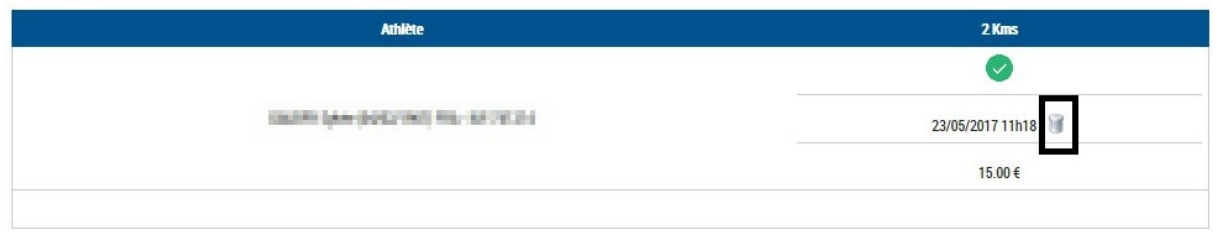

Lorsque tous les engagements auront été saisis, vous pourrez effectuer le paiement par carte bancaire.

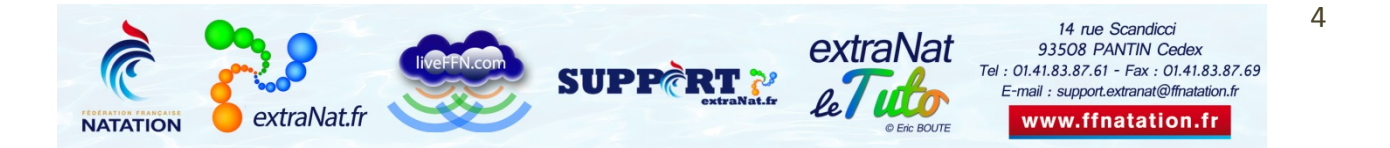

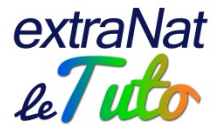

Les inscriptions de vos licenciés sur l'événement

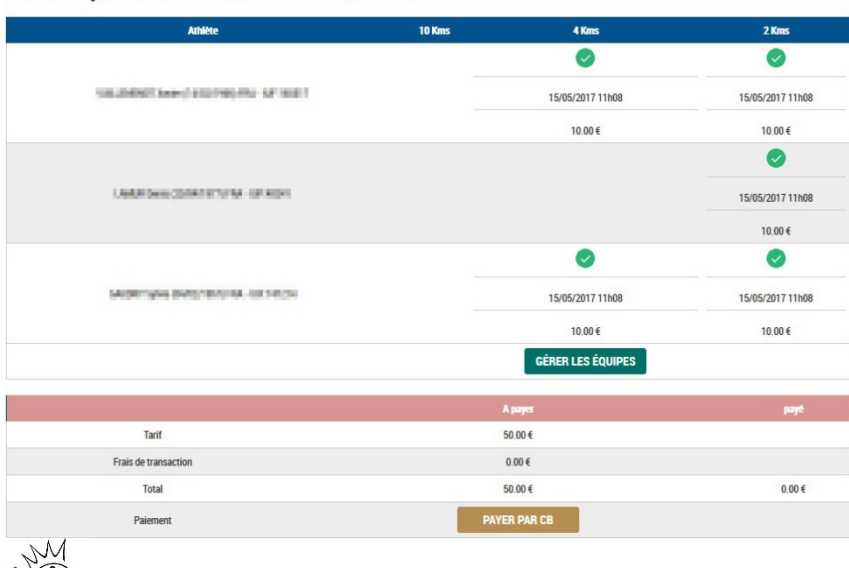

\$1697 Vous pouvez saisir des engagements, les valider et les payer; puis revenir pour faire d'autres engagements ultérieurement, il n'y a aucune obligation de tout faire en une fois.

#### **Paiement: test final**

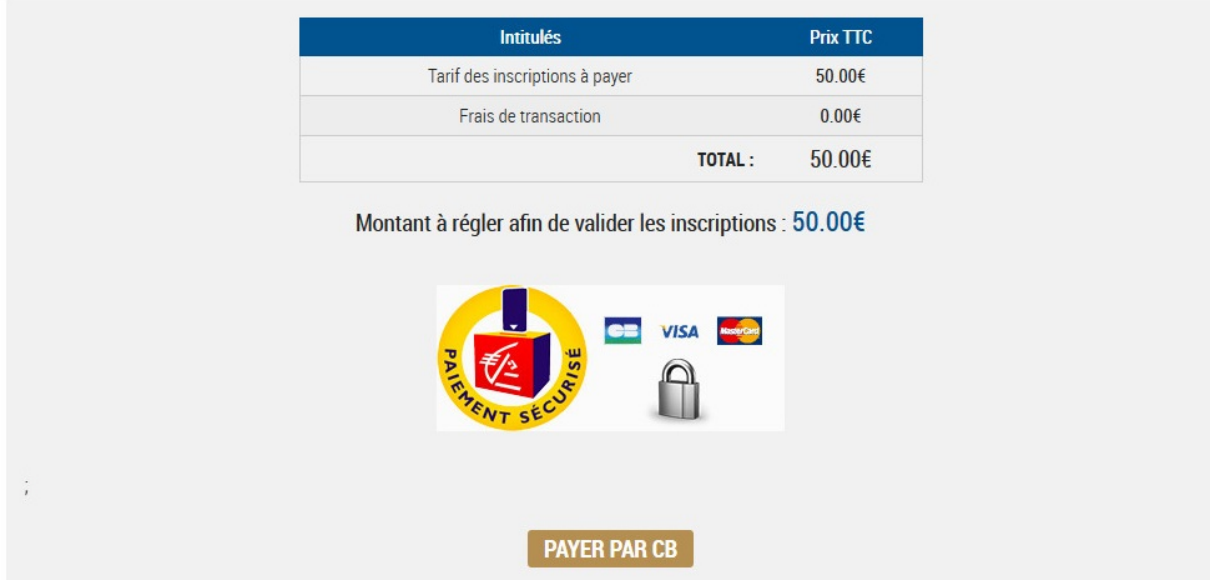

Vous devrez ensuite suivre la procédure de paiement en ligne en vous conformant aux instructions.

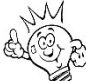

Il n'y a plus de frais de transaction bancaire.

**SUPP** 

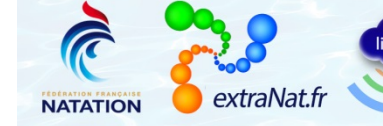

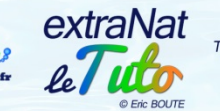

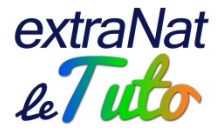

# **Vous êtes un "individuel"**

Lors de votre 1<sup>ère</sup> inscription, vous devrez renseigner votre adresse mail ainsi qu'un mot de passe de votre choix. Privilégiez une combinaison de chiffres et lettres pour votre mot de passe.

Ces informations vous permettront, soit de procéder à d'autres engagements plus rapidement ultérieurement, soit de compléter vos engagements déjà réalisés (téléchargement de documents notamment).

Vous devrez renseigner un certain nombre d'informations pour réaliser vos engagements :

• si vous êtes licencié FFN et que vous vous inscrivez seul sur une épreuve, vous devrez saisir votre nom, prénom, date de naissance et IUF (Identifiant Unique Fédéral), tous les autres champs seront remplis automatiquement (club, sexe, coordonnées…)

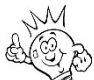

Pour connaitre votre IUF, merci de vous rapprocher de votre club. L'IUF comprend de 5 à 7 chiffres, il ne comprend pas le numéro à 9 chiffres de votre club.

si vous n'êtes pas licencié FFN, vous devrez saisir toutes les informations demandées lors de la création de votre compte. Vous devrez télécharger le document "licence journée", le remplir, le signer et le scanner. Vous pourrez ensuite le télécharger sur la plateforme avec vos autres justificatifs éventuels (certificat médical, autorisation parentale…) A partir du moment où vous avez complété et signé la "licence journée" et que celle-ci est accompagnée des pièces justificatives demandées (certificat médical, autorisation parentale…), vous êtes couvert par l'assurance fédérale pour participer à l'épreuve d'eau libre.

Lors de votre 1<sup>ère</sup> inscription, votre compte sera créé. Pour vos inscriptions ultérieures, il vous suffira de vous connecter avec vos identifiant et mot de passe.

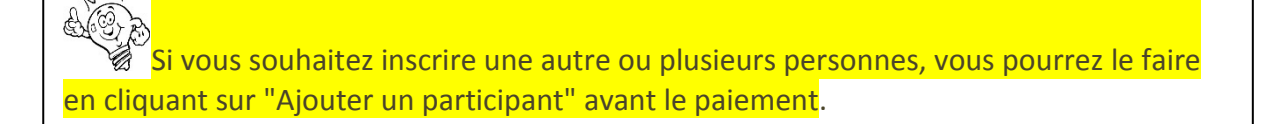

Lorsque vous cliquez sur "étape suivante", vous visualisez le récapitulatif de l'épreuve sur laquelle vous êtes engagé ainsi que vos informations personnelles.

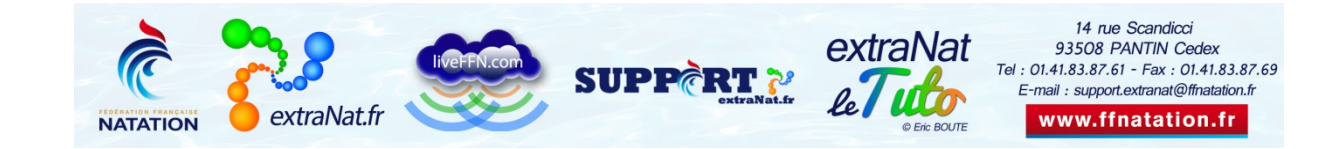

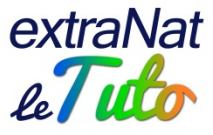

### **Inscription à : Coupe du Mile**

Evènement : Aquaplouf 3 le 21 mai 2017 à Attichy (60)

Rappel des informations de l'épreuve

Type d'épreuve : Individuel Heure du départ : 14h00 Age: entre 3 et 99 ans Distance: 1.6 km

Tarif (par personne) :  $6,00 \text{ } \in$  + 0  $\in$  (frais de transaction / personne)

**Vos informations** Nom: WILLENDING Prénom : **Kinder** Type licence : N° licence : I MANUEL Club: JERMESSE NATATION COMPECINE Certificat médical ou licence : le mais la literature Adresse: 5 linguage das Fermas 60310 VIETO 1800, 04 Tél. mobile : 111 44 111 43 44 **MODIFIER MES INFORMATIONS** 

**CONFIRMER L'INSCRIPTION** 

Vous pourrez ajouter d'autres participants à l'étape suivante

Vous pouvez toujours, si vous le souhaitez, modifier vos informations.

En confirmant votre inscription, vous arrivez sur l'interface de paiement en ligne.<br>Inscription à : Coupe du Mile

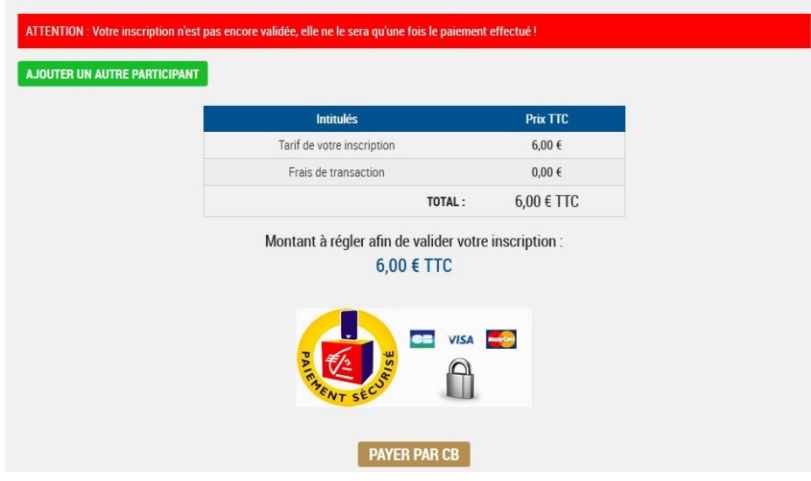

A cet instant, comme évoqué plus haut, vous pouvez "ajouter un autre participant".

Lorsque vous aurez terminé vos inscriptions, vous pourrez procéder au paiement par carte bancaire.

Bien évidemment, ce paiement est totalement sécurisé par les organismes bancaires.

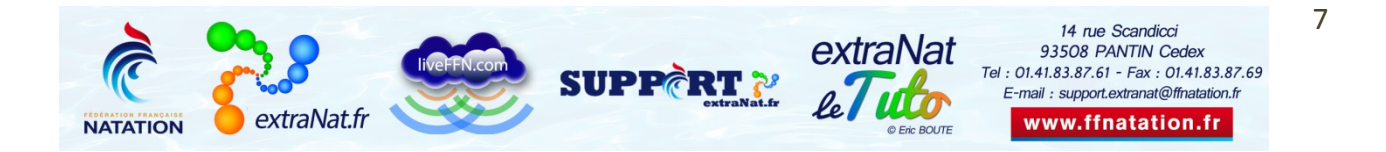

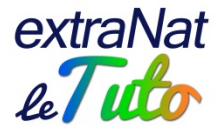

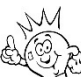

Attention : votre inscription ne sera effective qu'à partir du moment où vous aurez effectué le paiement.

Si vous décidez de ne pas payer immédiatement, vous pourrez le faire ultérieurement. Il vous suffira de vous connecter sur votre compte et d'aller sur l'onglet "mes sincritpionsé"

# **Espace "Participant"**

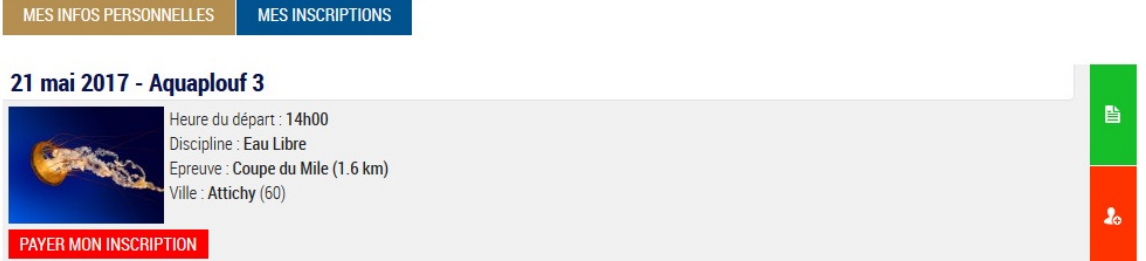

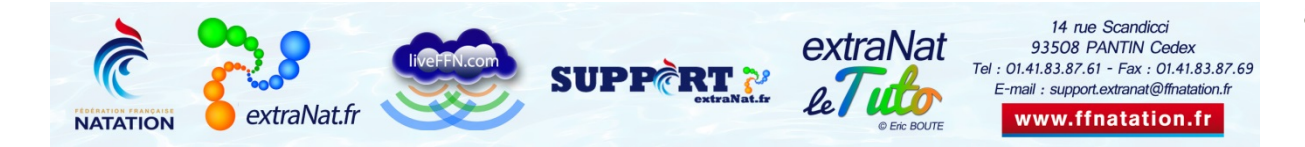